## **How to View Unofficial Transcripts**

- 1. Logon to my.wsu.edu
- 2. Click on Student Center

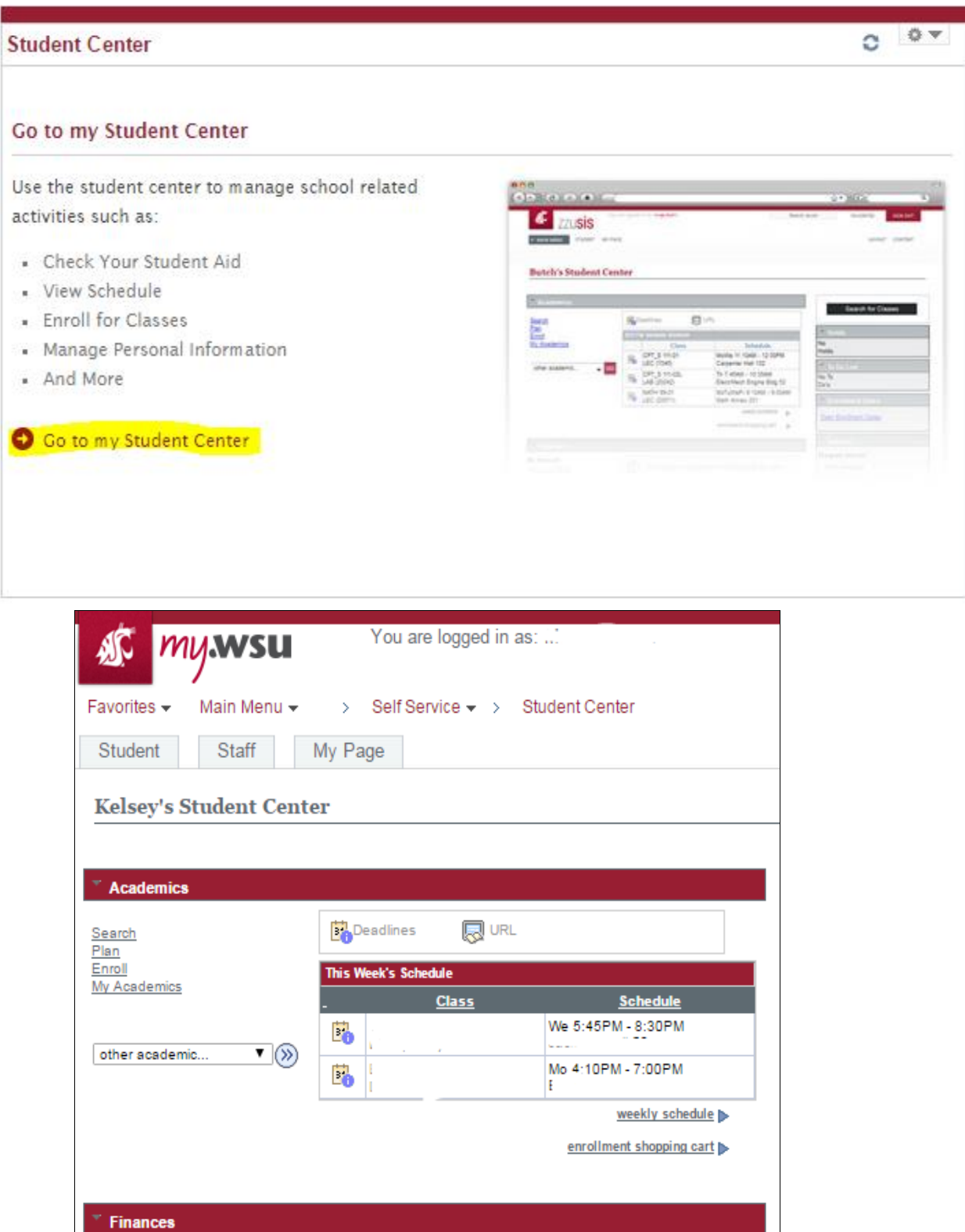

3. Click the drop down menu under Other Academics

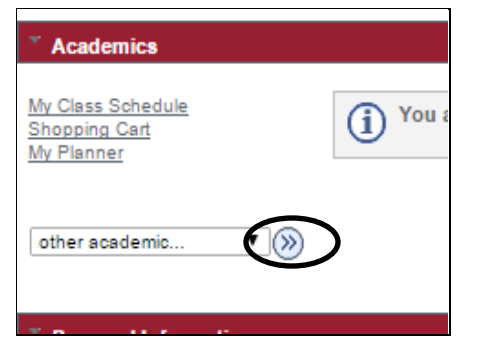

4. Select Transcript: View Unofficial. Click Go.

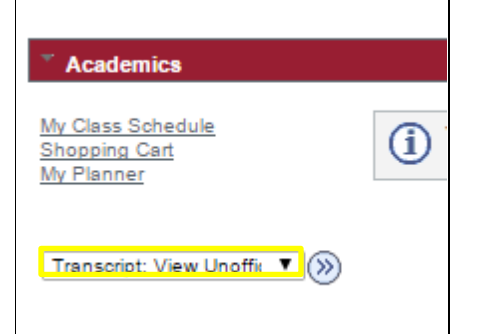

5. Select the Report Type "Academic Record-Unofficial"

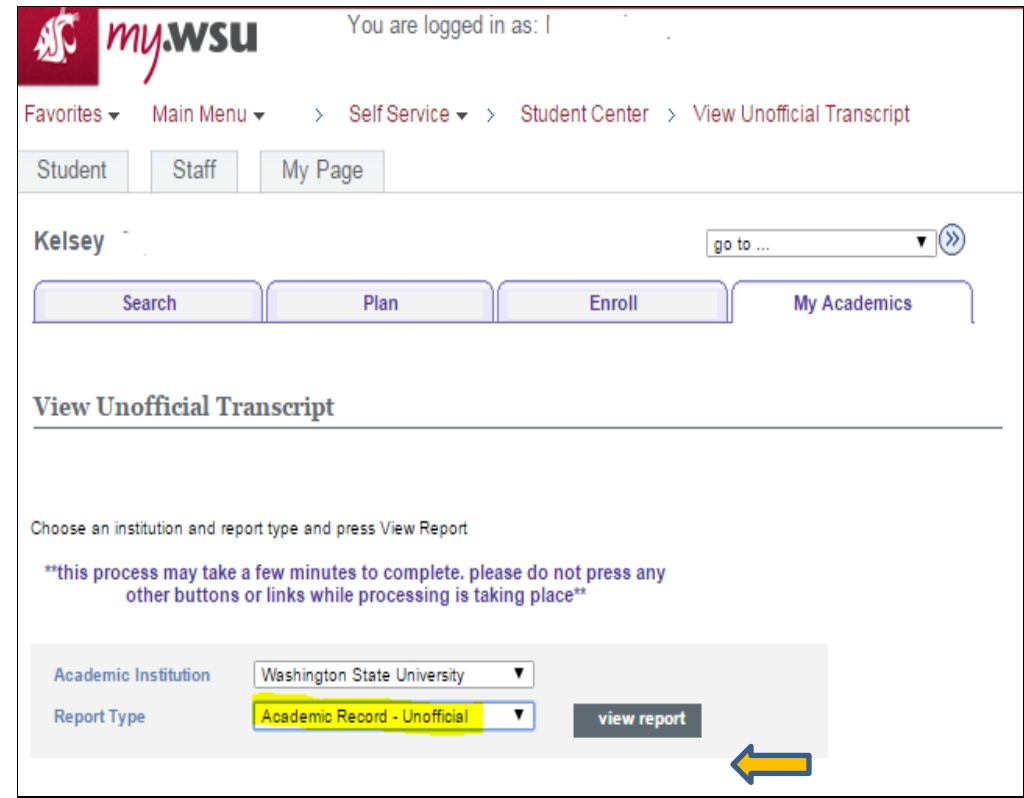

- 6. Click "view report".
- 7. PLEASE NOTE: The Transcript populates in a new window. CHECK POP UP BLOCKERS of your transcript does not appear.